## Cal Poly Early Exit Program (EEP) Application Adobe Sign Form Instructions

- **1.** Review the Terms and Conditions on the Human Resources Early Exit Program (EEP) webpage. **<https://afd.calpoly.edu/hr/employee-resources/early-exit/>**
- 2. Click on the yellow APPLY NOW button to launch the Adobe Sign Early Exit Program (EEP) Application form.

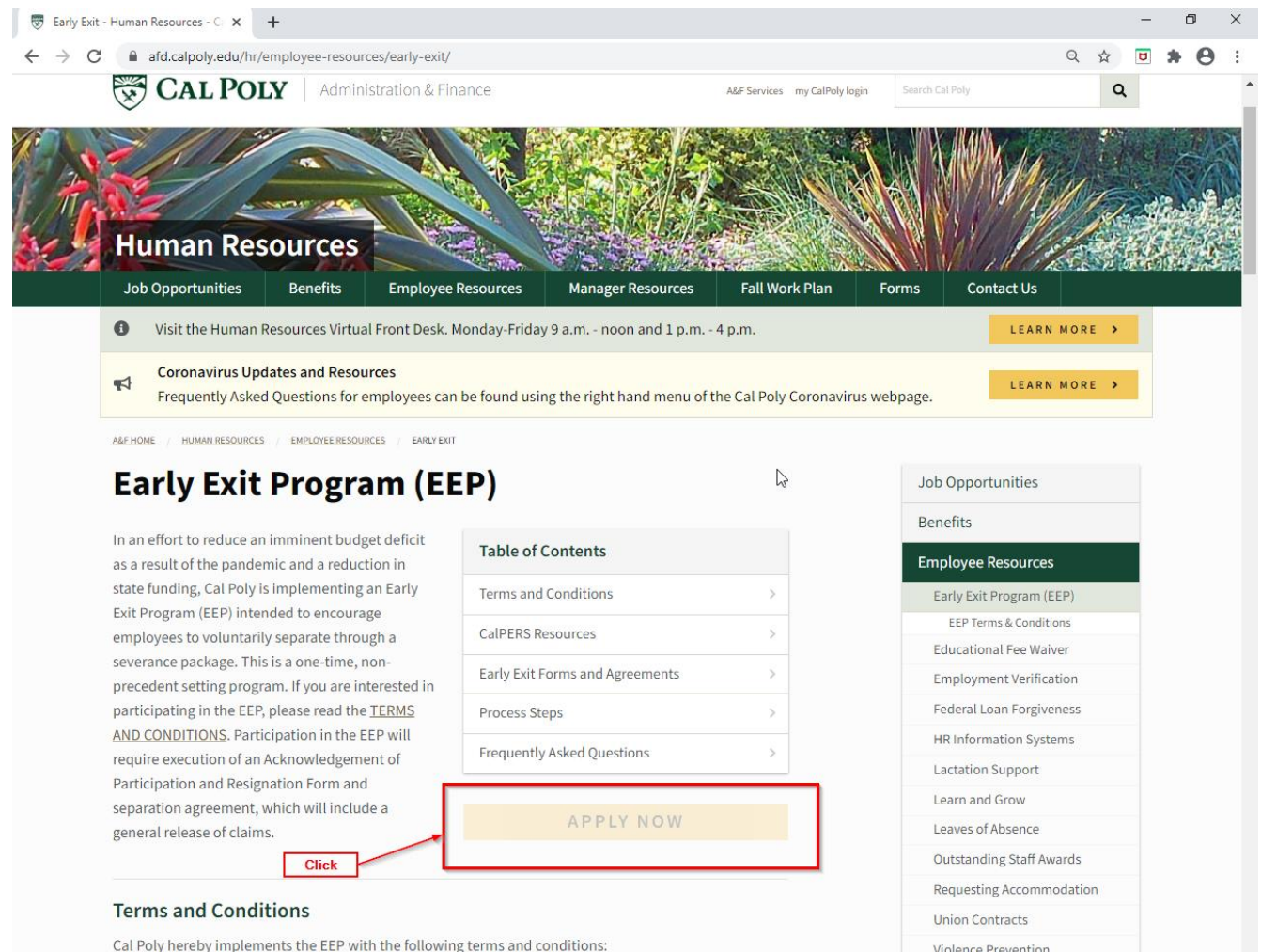

3. Enter your Cal Poly email address in the Adobe Sign EEP Application form initiation page, then click Submit. This will generate an email from Human Resources Dept. <echosign@echosign.com> with a link to the Adobe Sign EEP Application form.

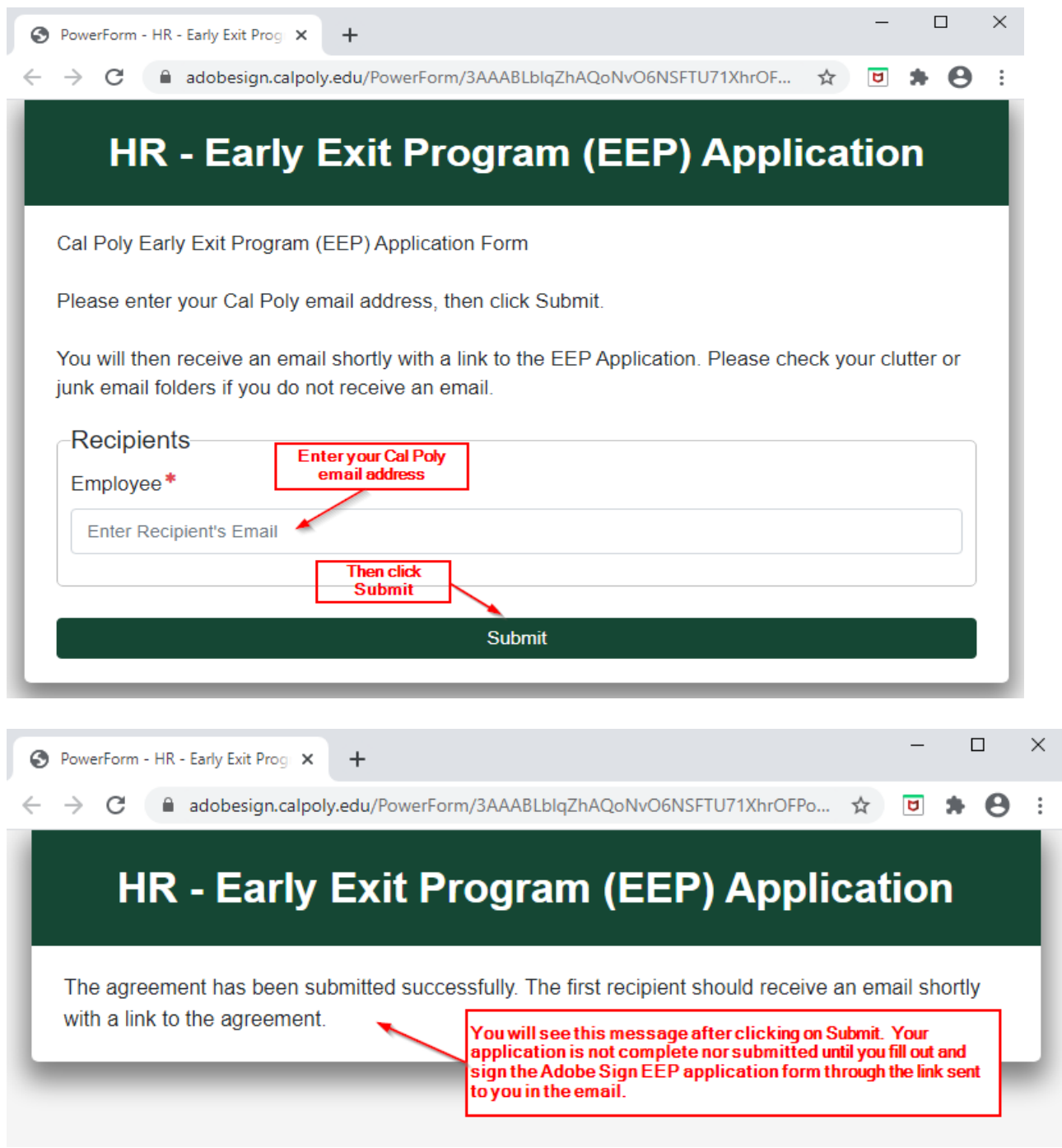

4. Check your email account for an email from Human Resources Dept. <echosign@echosign.com> with the subject line "Signature requested on "HR Early Exit Program (EEP) Application". If you do not see the email in your Inbox, check in Junk, Clutter, or Other.

5. Open the email, and click on the blue Review and sign button in the email.

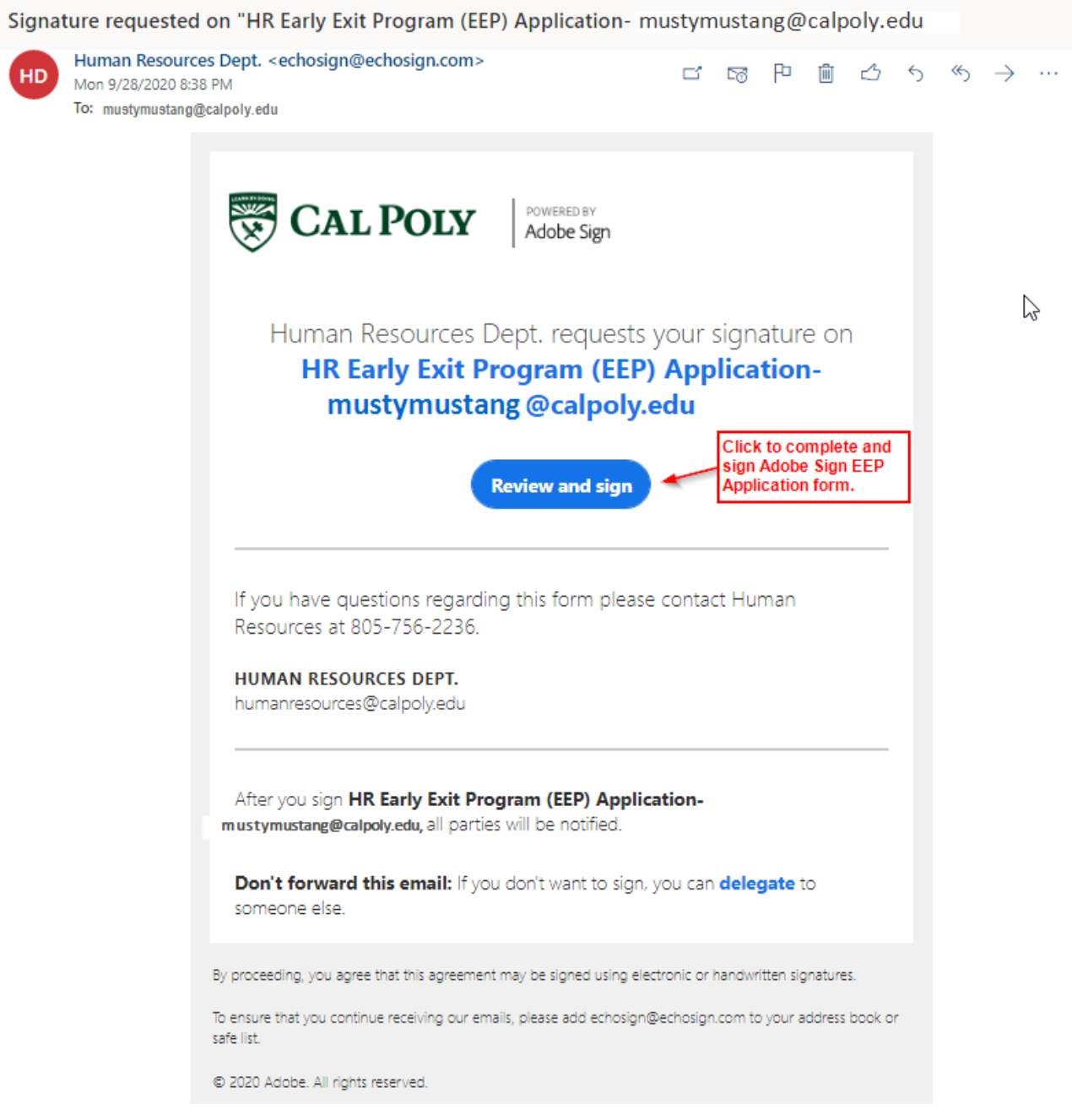

6. You may be asked to log into Adobe Sign before continuing to the Application form. If you are not prompted to log in, skip to step 8. To log in enter your Cal Poly email address, then click continue.

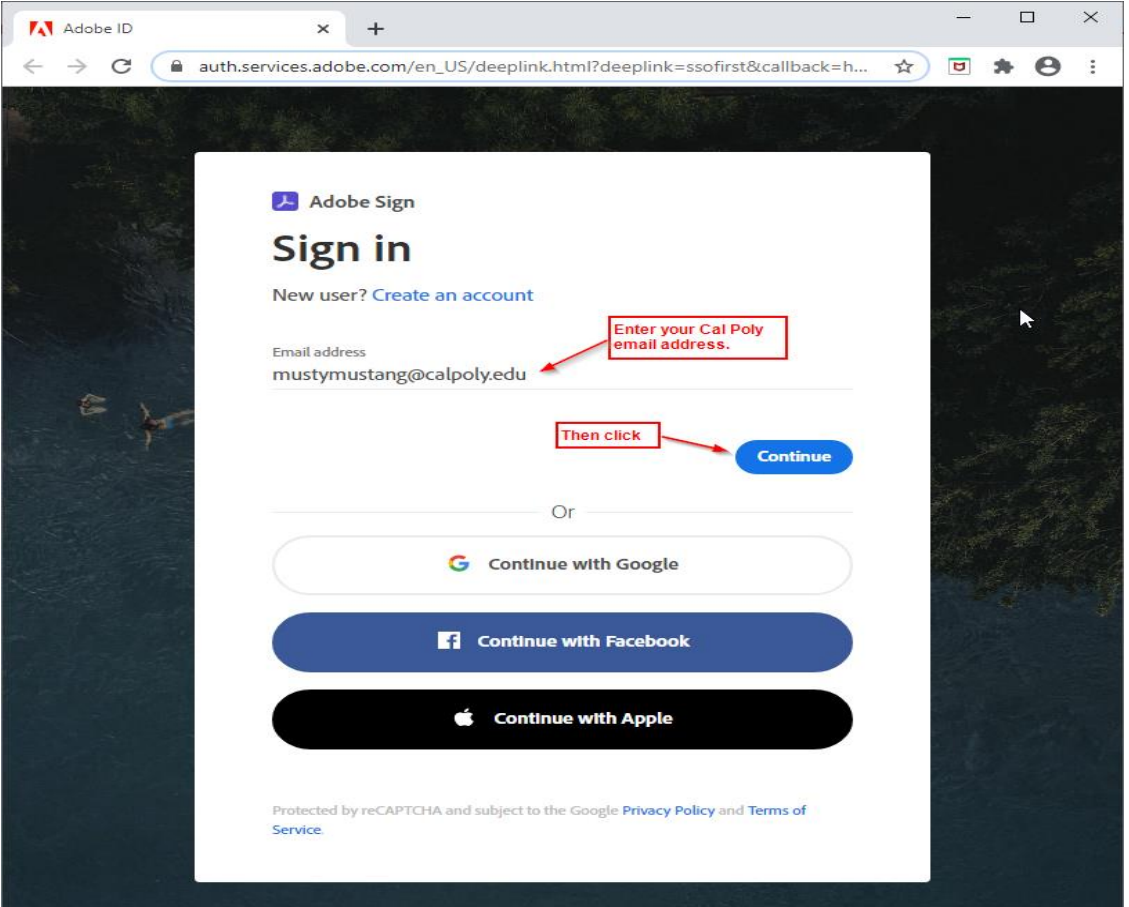

If you see the Select Account screen after clicking on Continue, confirm your Cal Poly email address and then click on Company or School Account.

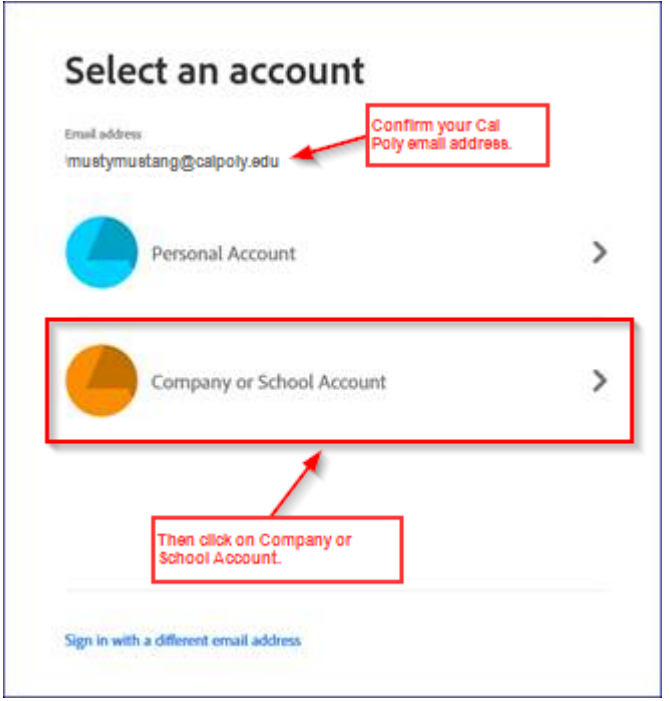

7. The Cal Poly login page will be displayed. Log in with your Cal Poly user id and password.

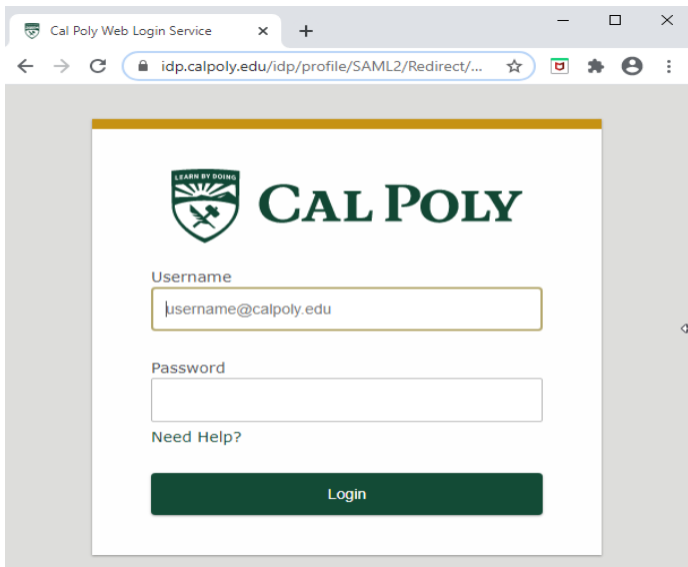

8. The Adobe Sign EEP Application form should now be displayed for you to complete and sign. Click on the yellow Start tab to begin filling in the fields. After you have completed a field click on the yellow Next tab to move to

the next field. You may also click within a field. All yellow fields with a red asterisk  $\sum_{n=1}^{\infty}$  must be completed. See field help guide below.

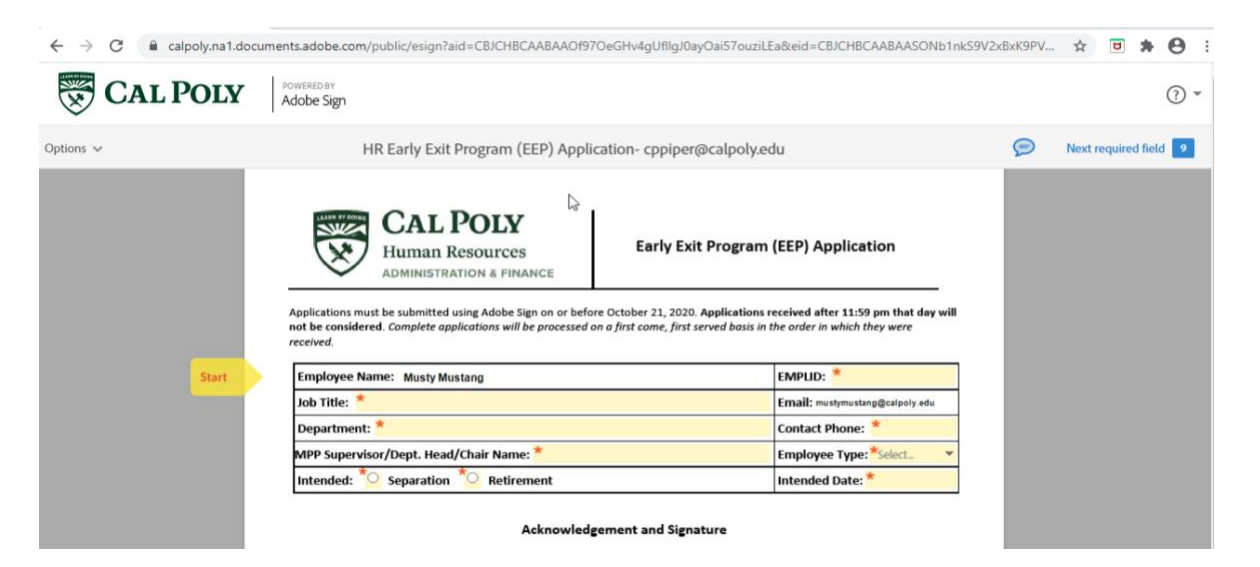

## Field Help Guide

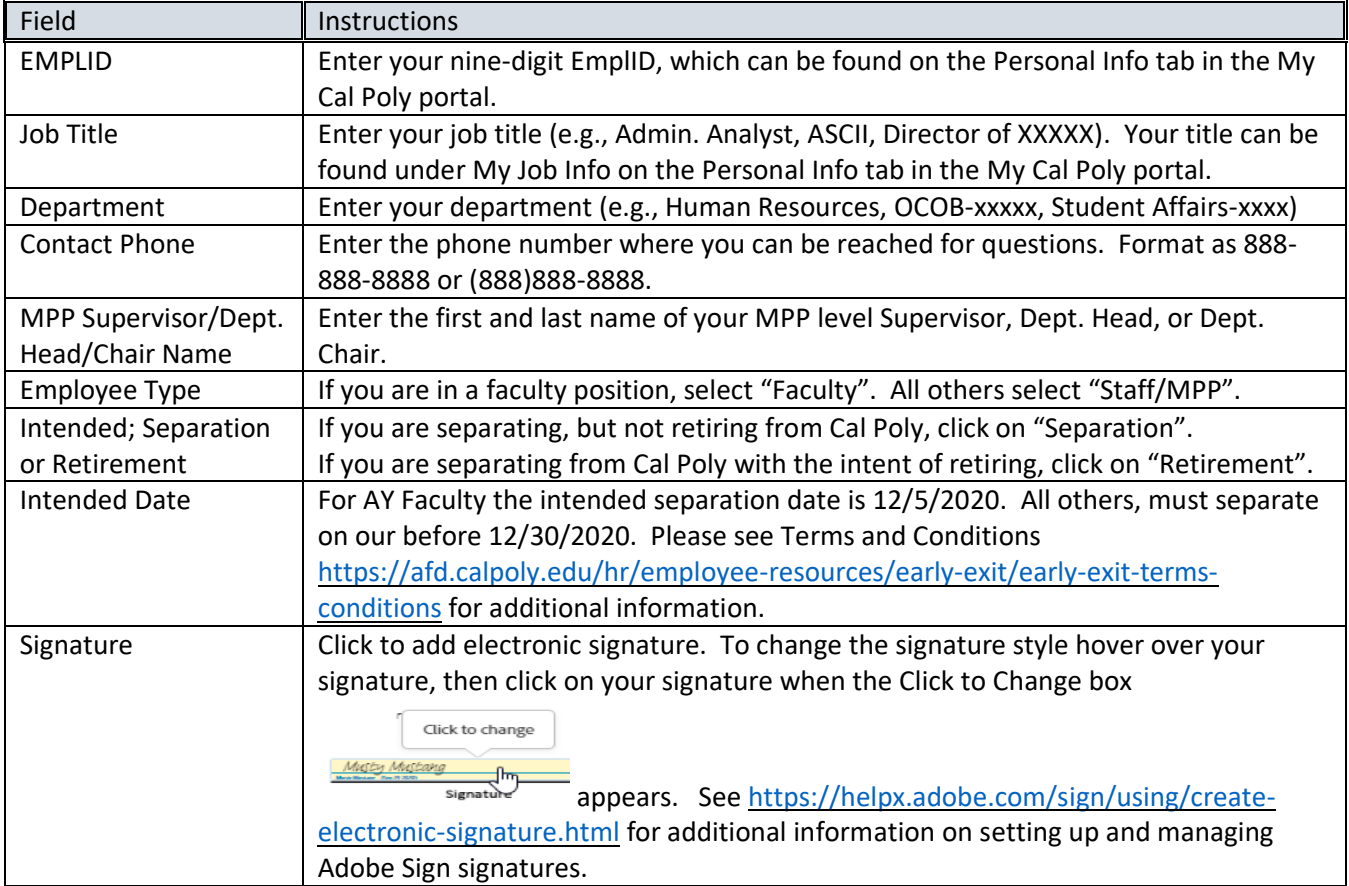

9. After all the fields have been completed, sign the application by clicking on the Click here to sign box. See <https://helpx.adobe.com/sign/using/create-electronic-signature.html> for additional information on setting up and managing Adobe Sign signatures.

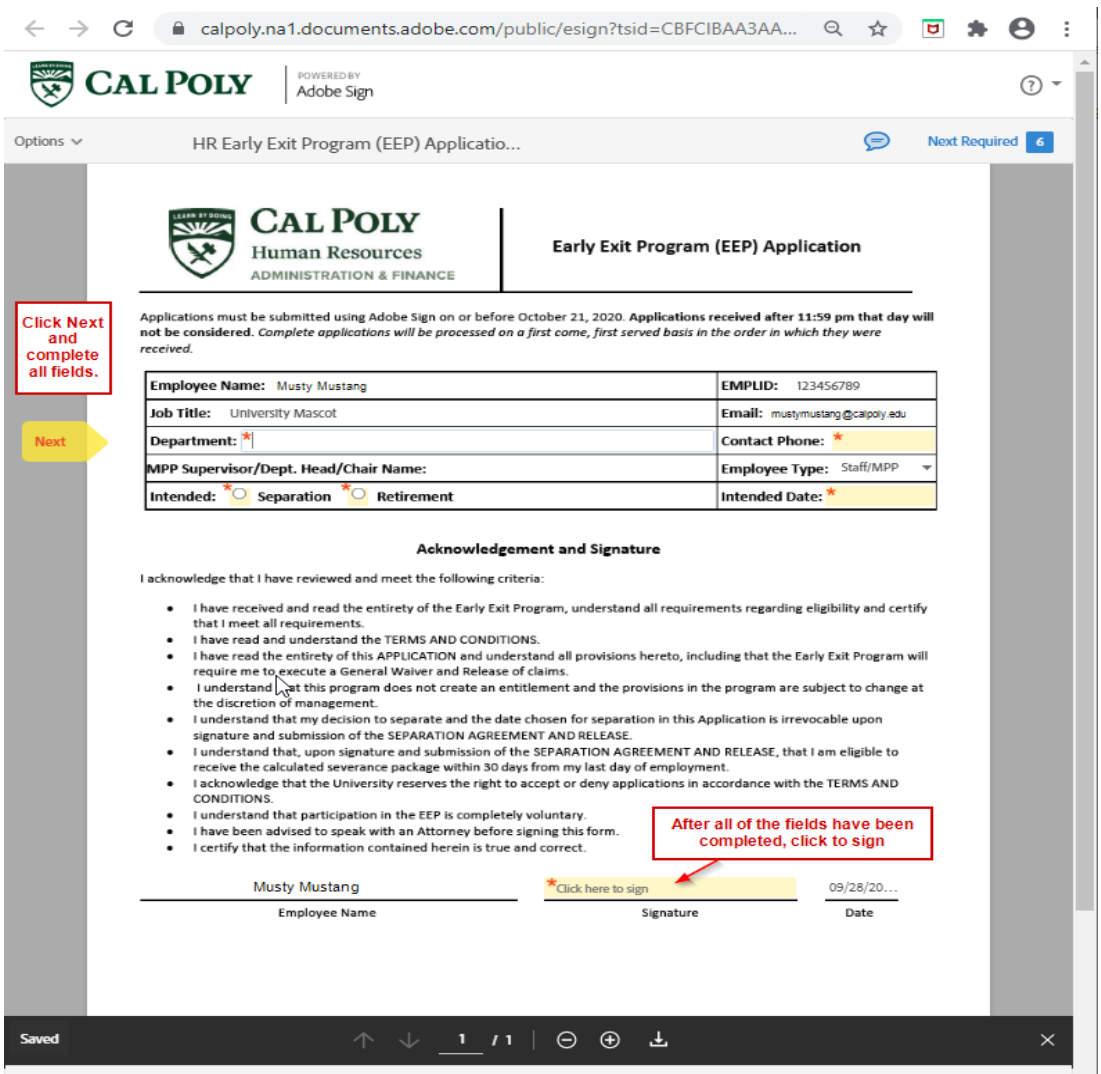

10. Click on the blue Click to Sign button. This will complete and submit your application. The blue Click to Sign button only appears when all required fields have been completed. If you do not see the button, review your document and complete the yellow highlighted fields.

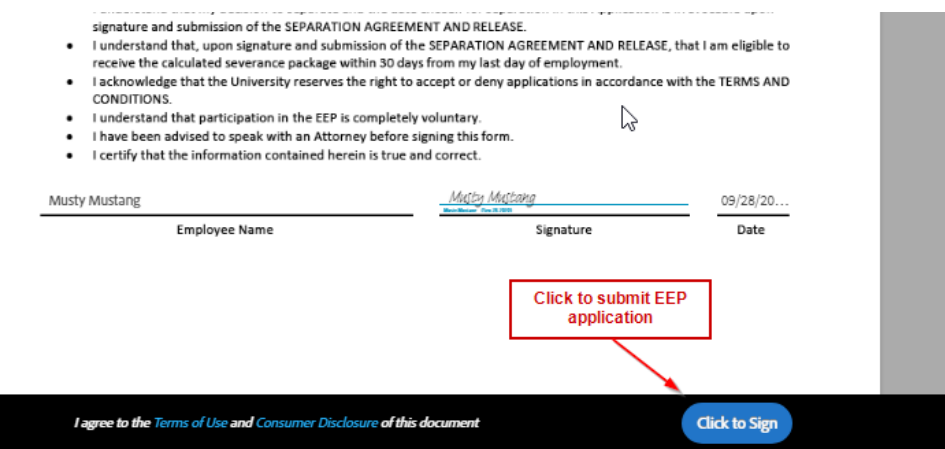

11. A message will appear that you have finished signing the EEP Application form. To download a copy of your signed form, click on the "download a copy" link.

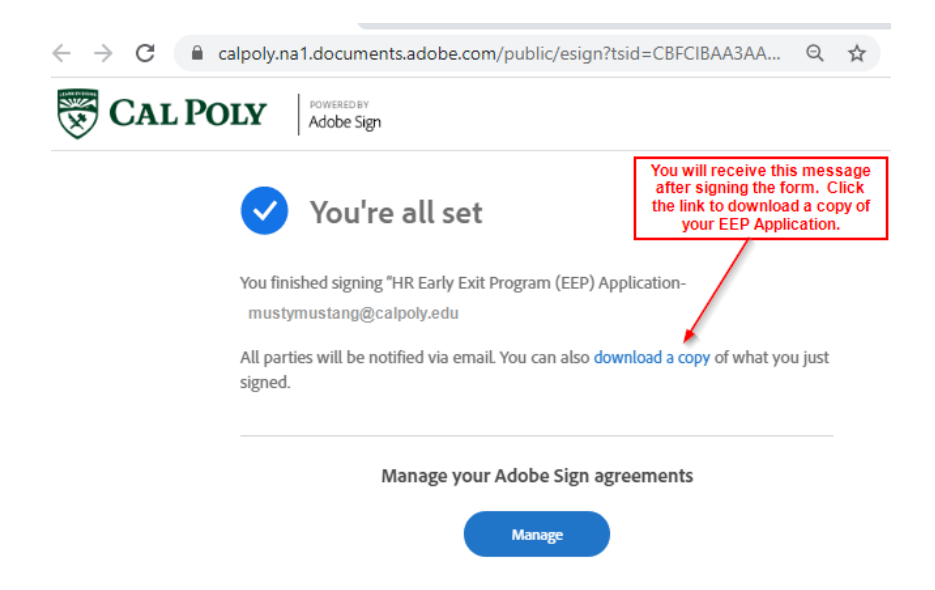

12. You will also receive an email from Cal Poly <echosign@echosign.com> with a link to view and download your completed form. If you do not see the email in your *Inbox*, check in Junk, Clutter, or Other. Forms are available in Adobe Sign for 90 days from the date completed.

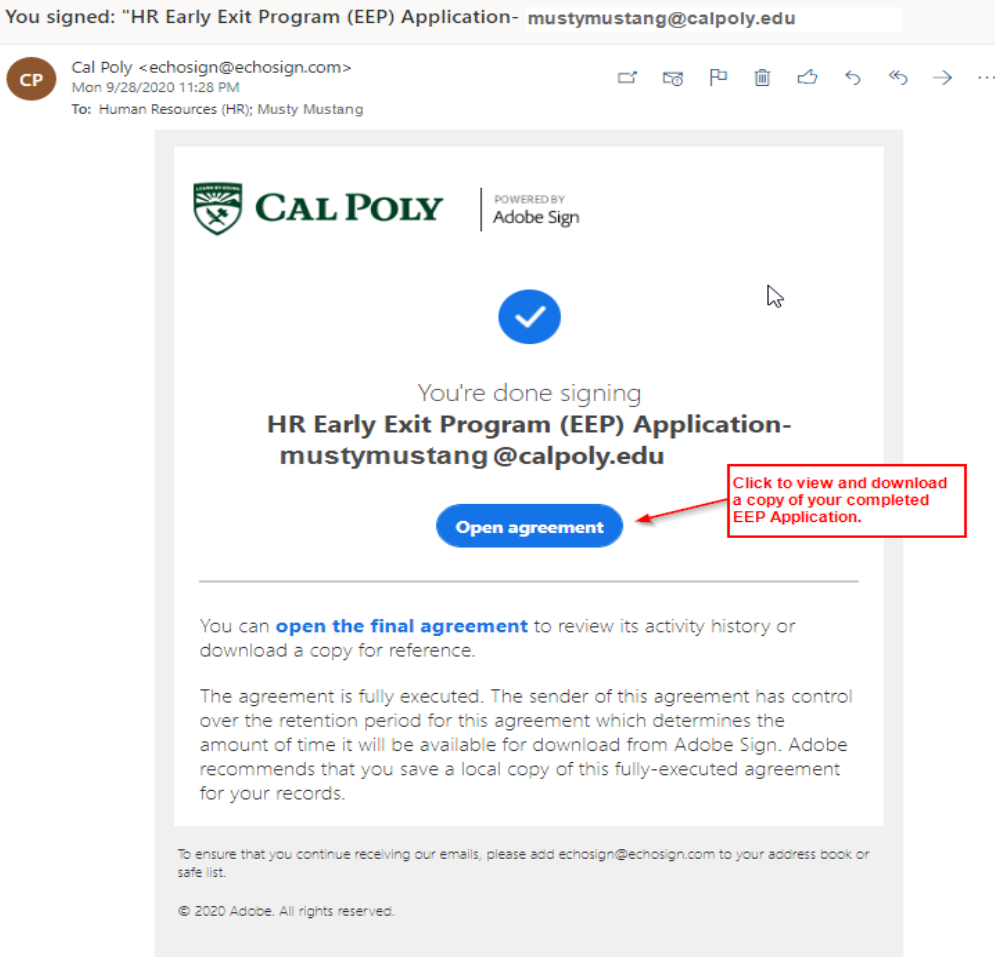

13. Your Adobe Sign forms can also be accessed by using the Adobe Sign link under My Apps in the My Cal Poly portal.

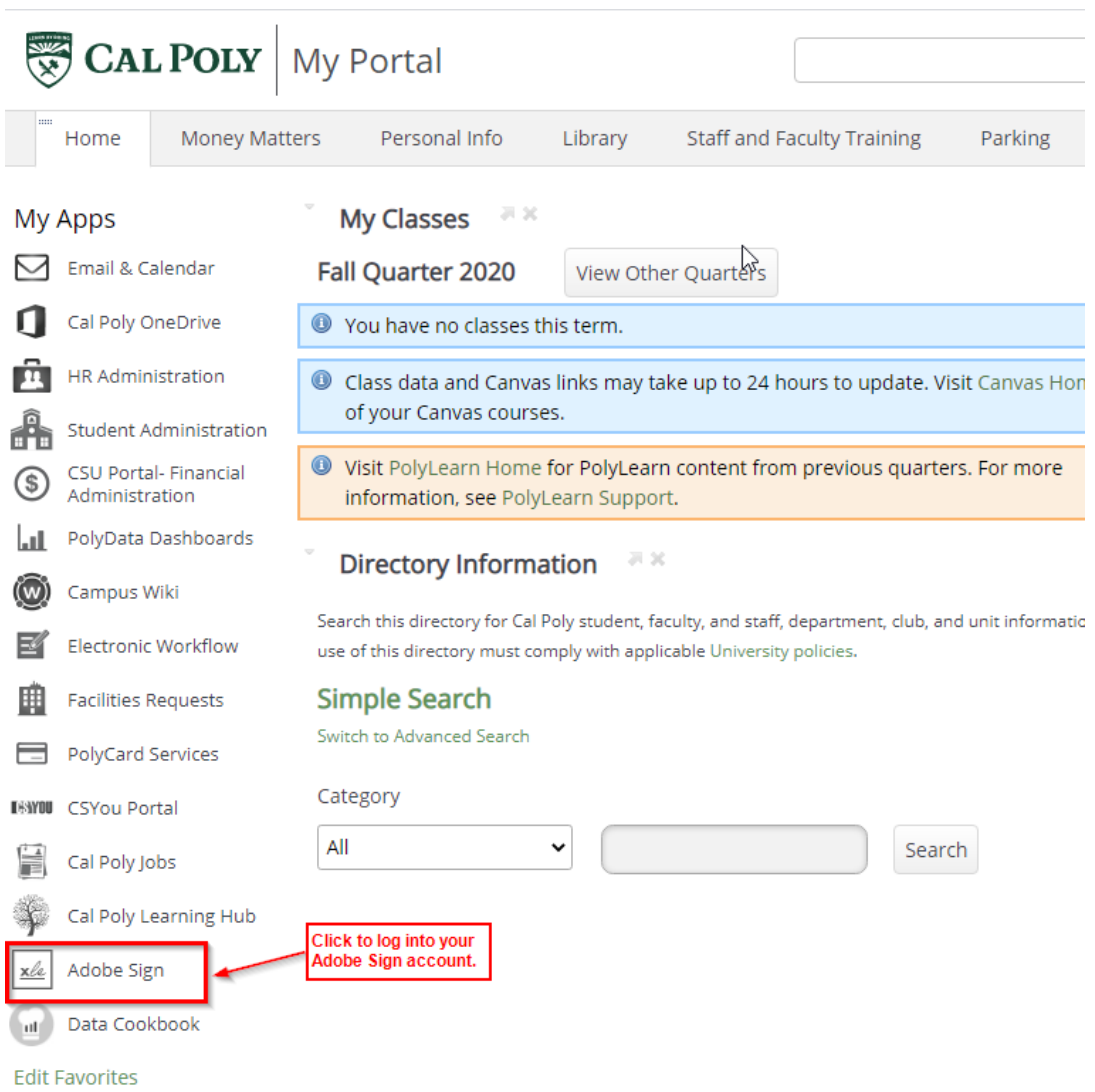

Completed documents can be accessed within your Adobe Sign account through the Manage > Completed menu.

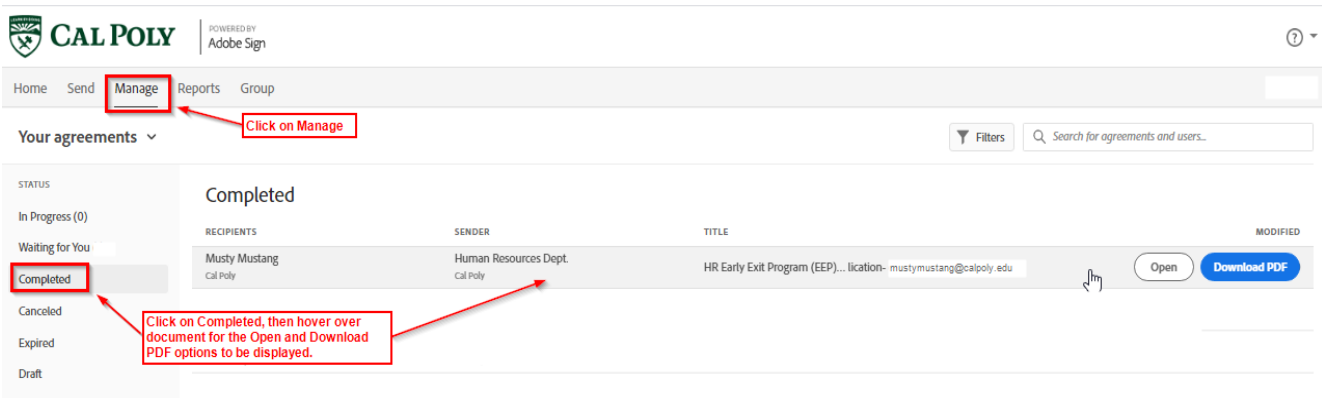